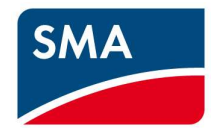

# AS/NZS 4777.2:2020 Technical Information

SB1.5-1VL-40, SB2.5-1VL-40, SB3.0-1AV-41, SB4.0-1AV-41, SB5.0-1AV-41, SB6.0-1AV-41, STP3.0-3AV-40, STP4.0-3AV-40, STP5.0-3AV-40, STP6.0-3AV-40 STP8.0-3AV-40, STP10.0-3AV-40, STP 50-41

## **Contents**

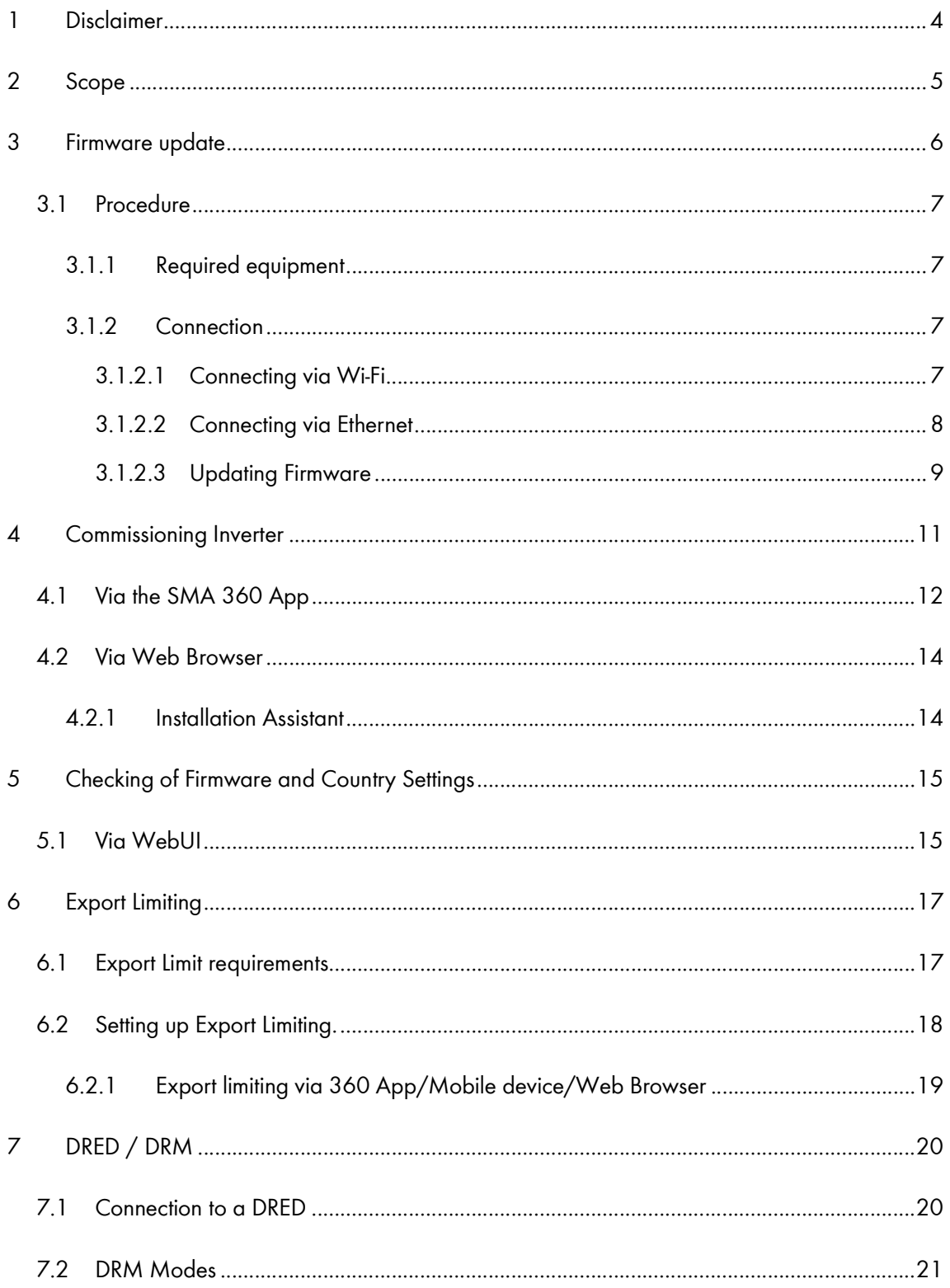

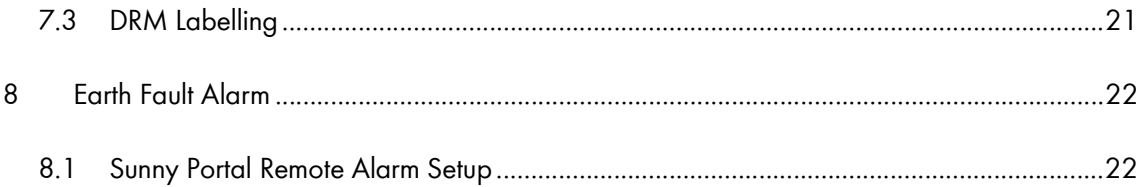

## 1 Disclaimer

Every attempt has been made to make this document complete, accurate and up-to-date. Readers are cautioned, however, that changes to local regulations or product improvements may cause SMA Australia to make changes to this document without advance notice. SMA Australia shall not be responsible for any damages, including indirect, incidental or consequential damages, caused by reliance on the material presented, including, but not limited to, omissions, typographical errors, arithmetical errors or listing errors in the content material.

It is therefore recommended that you always check for the latest version prior to following the instructions in this document.

## 2 Scope

This document is intended to cover the following SMA models:

| Inverter model |
|----------------|
| SB1.5-1VI-40   |
| SB2.5-1VL-40   |
| SB3.0-1AV-41   |
| SB4 0-1 AV-41  |
| SB5.0-1AV-41   |
| SB6.0-1AV-41   |
| STP3 0-3AV-40  |
| STP4.0-3AV-40  |
| STP5.0-3AV-40  |
| STP6.0-3AV-40  |
| STP8.0-3AV-40  |
| STP10.0-3AV-40 |
| STP 50-41      |

Table 1: In scope inverters

As of December 18<sup>th,</sup> 2021 all inverters installed in Australia must comply with one of the pre-set region setting sets described in AS/NZS 4777.2:2020.

- 1. Australia A
- 2. Australia B
- 3. Australia C

All three regions contain the default Power Quality, Volt-Watt, Volt-Var, Frequency/Voltage Response and grid protection settings. Should you require advice or changes to protection settings please reach out to the SMA technical support for assistance.

The following inverters have not been tested to AS/NZS 4777.2:2020 for multiple phase combinations: SB1.5-1VL-40, SB2.5-1VL-40, SB3.0-1AV-41, SB4.0-1AV-41, SB5.0-1AV-41, SB6.0-1AV-41, STP3.0-3AV-40, STP4.0-3AV-40, STP5.0-3AV-40, STP6.0-3AV-40, STP8.0-3AV-40, STP10.0-3AV-40, STP 50-41

## 3 Firmware update

#### NOTE: For installations from December 18, 2021 connect the DC supply only when commissioning the inverter until the inverter has the minimum firmware required.

Please refer to Table 1 for applicable devices and minimum firmware versions. We recommend using the latest firmware from the website if it is newer than the one listed below.

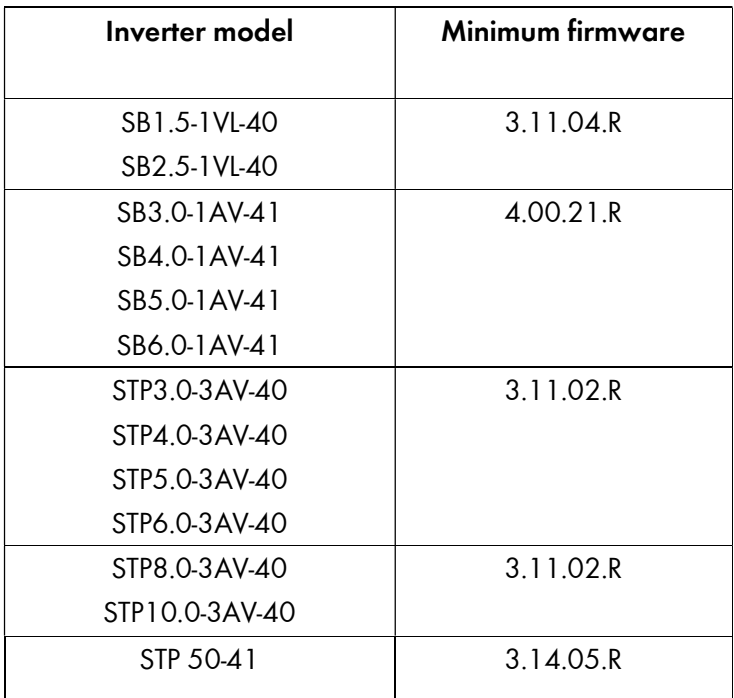

Table 2: Minimum Firmware Requirements

### 3.1 Procedure

#### 3.1.1 Required equipment

- a. Laptop with WiFi and/or Ethernet port with a Web Browser eg. Chrome, Firefox, Edge.
	- i. Internet access onsite is not required if Firmware is downloaded prior to site visit.

#### 3.1.2 Connection

- a. Via WiFi connection refer to 3.1.2.1
- b. Via Ethernet refer to 3.1.2.2

#### 3.1.2.1 Connecting via Wi-Fi

- a. Search for the WLAN of the inverter. The name will follow the format SMA [serial number].
- b. Use the device specific WPA2-PSK password. The WPA2-PSK password can be found on thr type label on the side of the inverter.

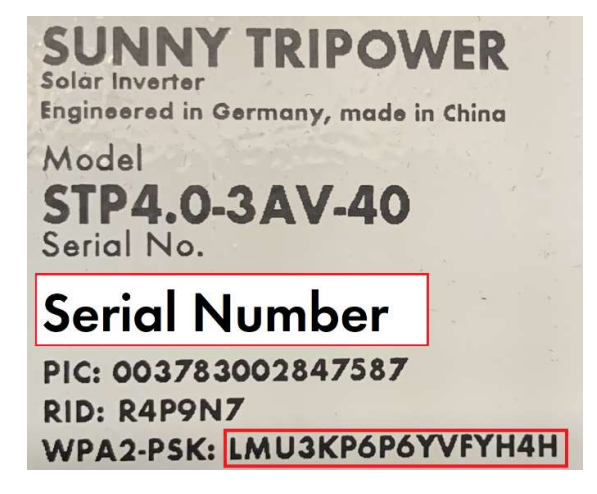

Image 1: Example of WPA password

c. Open a web browser and enter in the IP address 192.168.12.3.

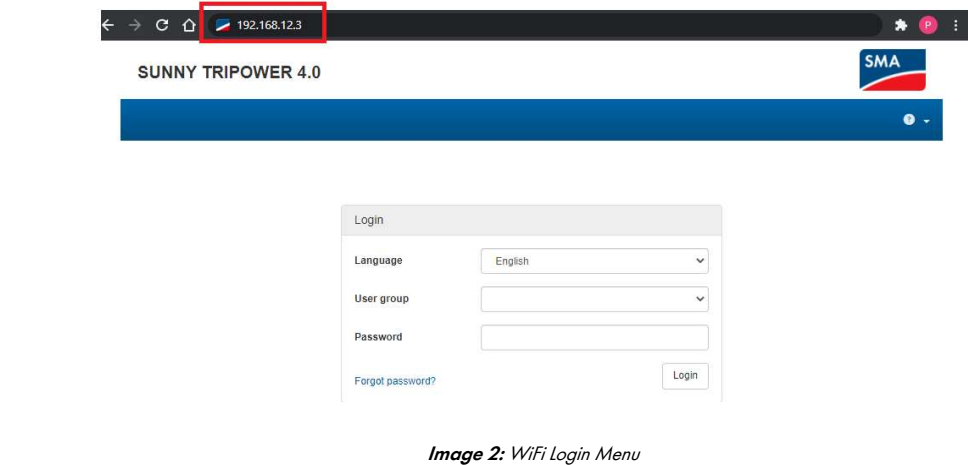

d. Refer to 3.1.2.3 to complete the update.

### 3.1.2.2 Connecting via Ethernet

I

- a. Connect your laptop to the inverters ethernet port.
- b. Open a web browser and enter in the IP address 169.254.12.3.

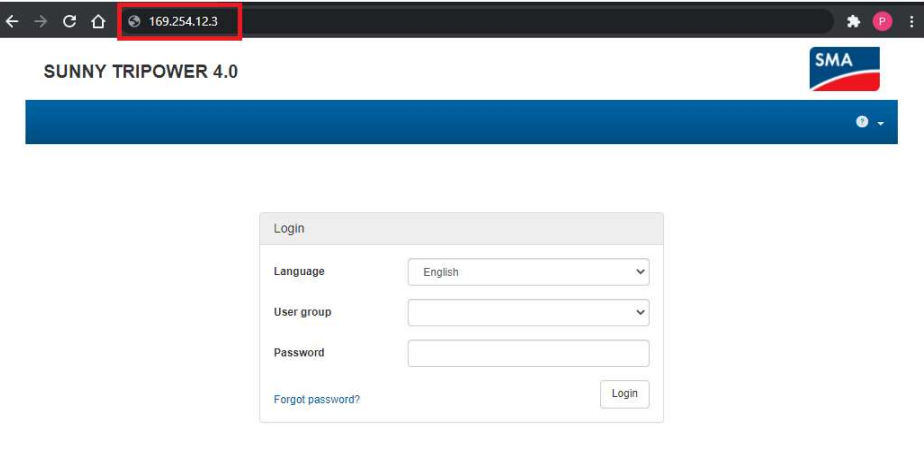

**Image 3:** Direct Ethernet Login Menu

c. Refer to 3.1.2.3 to complete the update.

#### 3.1.2.3 Updating Firmware

- a. Select Installer as the user group and enter your password.
	- i. If this is the first-time logging into the inverter you will need to setup a User and Installer password.
	- ii. Please set the User password to Sma12345!
- b. Once logged in as the installer navigate to the Device Configuration via the top menu.
	- i. Once on the page, click on the setting wheel next to the Device.
	- ii. Select Update firmware.

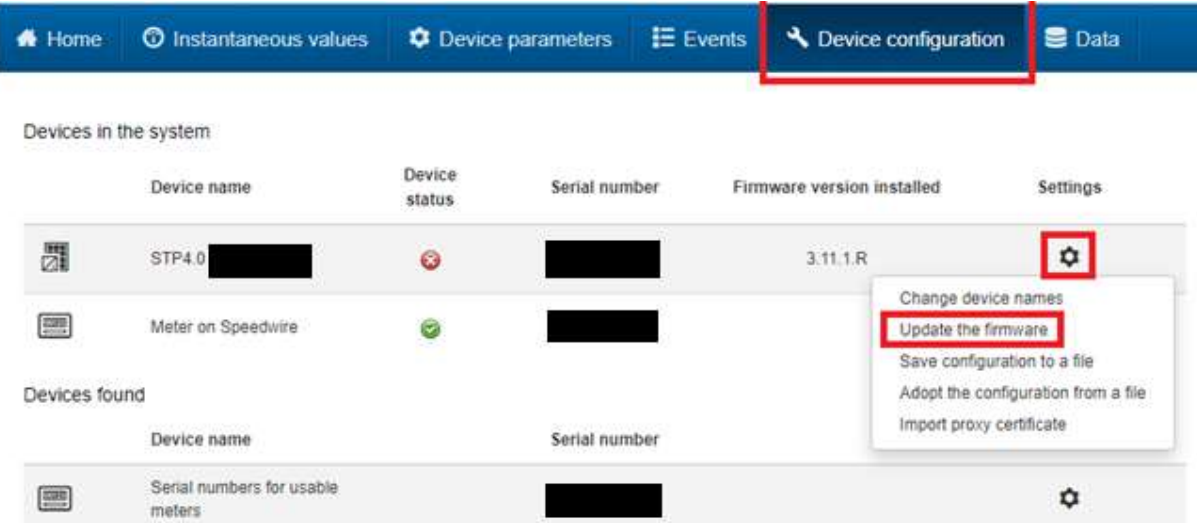

**Image 4:** Update the Firmware

c. Click on Browse... locate the appropriate firmware update on your smart device and click Update firmware.

#### Note:

Depending on the firmware, the update process will take some time to complete. During this time, the file will be uploaded from your smart device to the inverter. Once this upload process reaches 100%, the inverter will install the new firmware. During which, you will lose connection between your smart device and the inverter. Wait 5 minutes after losing connection, before reconnecting to the inverter's WebUI.

When the update is complete, you will be able to verify this by navigating to Events and finding an entry Update completed.

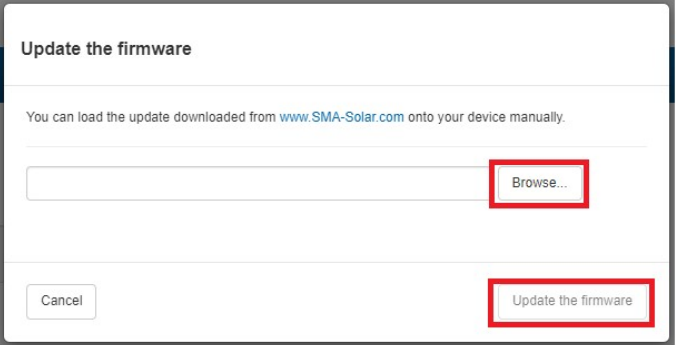

**Image 5:** Firmware Update selection

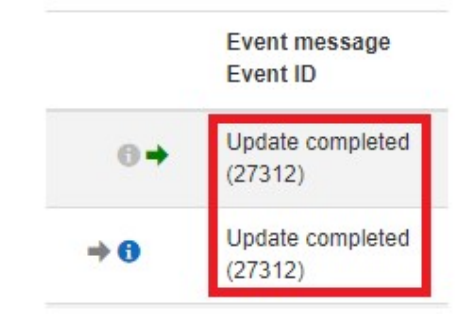

Image 6: Update completed message

## 4 Commissioning Inverter

Commissioning the inverter can be done by either:

- a. SMA 360 App via QR code available for Android and iOS devices, via respective app stores.
- b. Web browser for all smart devices

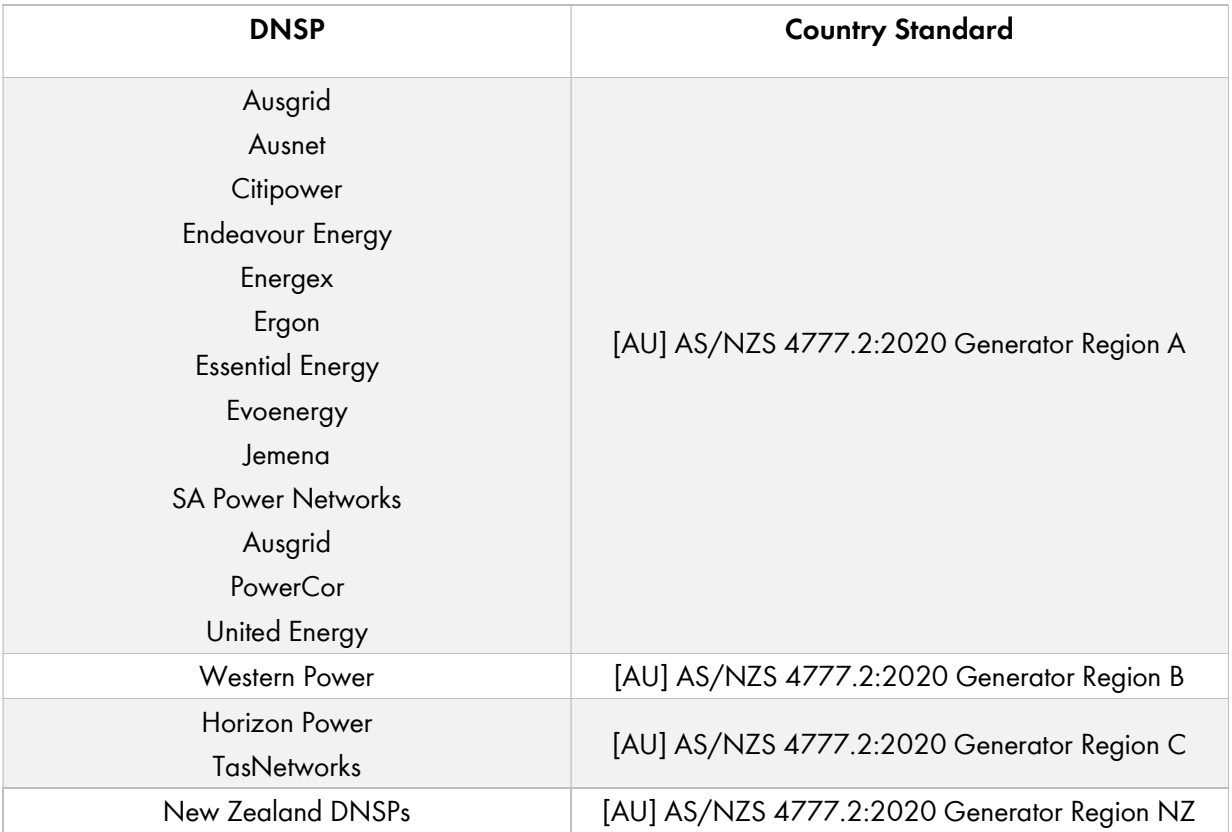

## 4.1 Via the SMA 360 App

- a. Open the app and login.
	- i. Requires a free SMA Sunny Portal account.
	- ii. Internet access required, if you do not have internet access, please refer to section 3.2 for commissioning.
- b. Follow steps below to complete commissioning.

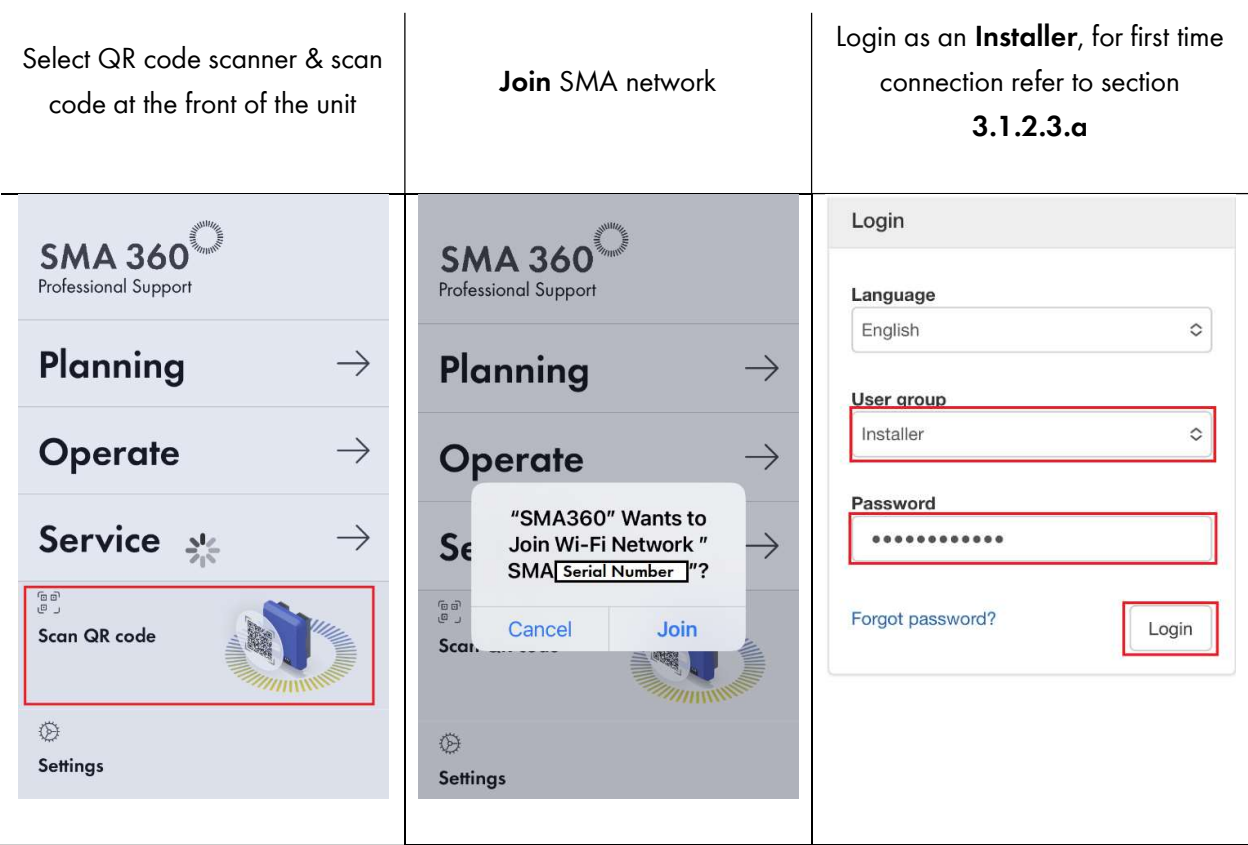

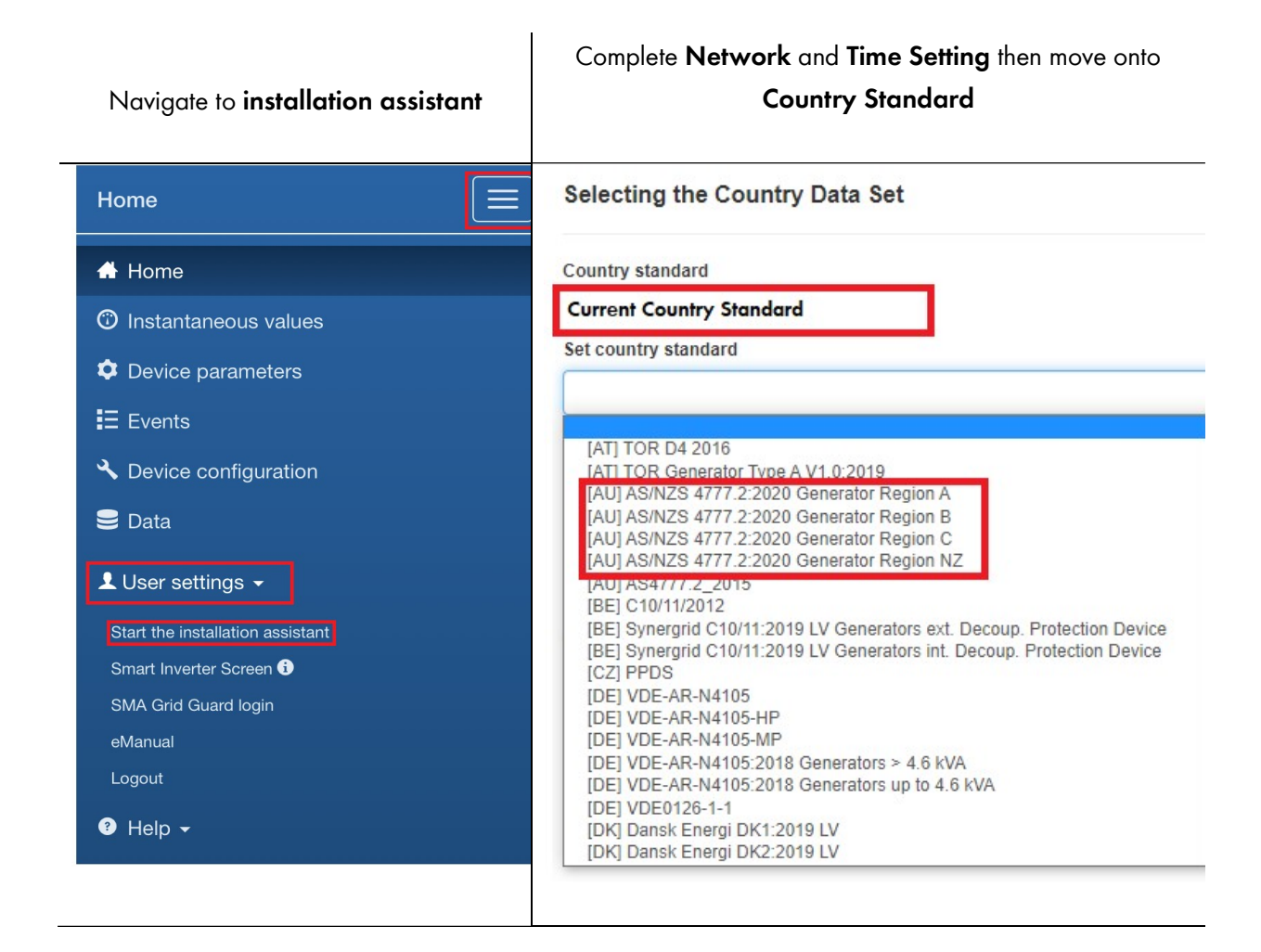

- c. If you require Export Limiting refer to Section 6.1.
- d. Otherwise click on continue until you reach the Summary Page.
- e. On the Summary Page make sure the country standard is set correctly, refer to image 7.

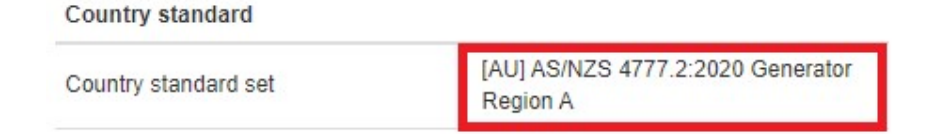

**Image 7:** Country Standard

### 4.2 Via Web Browser

If using a mobile device and not using the SMA 360 app, please refer to section 3.1.2.1 on how to connect to the inverter via Wi-Fi. Then, follow the instructions from "Login as an Installer" in section 3.1.b.

For all other users with a laptop please refer to section 3.1.2 for connection via Wi-Fi or Ethernet.

#### 4.2.1 Installation Assistant

1. To start the installation assistant, navigate to the user settings icon as shown below.

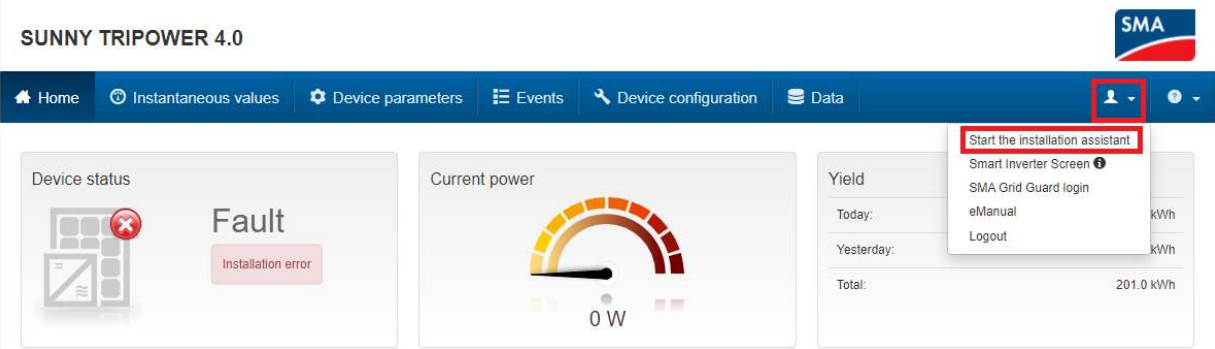

Image 8: Installation assistant

- 2. Complete Network and Time settings then move onto Country Standard.
	- a. Select the correct country code from the dropdown list.
	- b. Refer to your grid operator for correct settings.

Set country standard

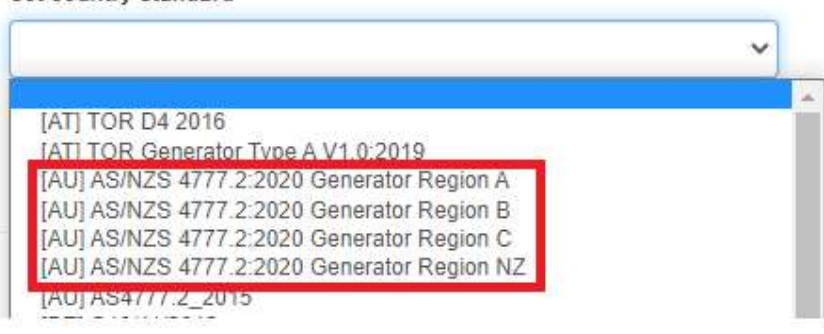

**Image 9:** Available Country Standard

- 3. If you require Export Limiting refer to Section 6.1.
- 4. Otherwise, click on continue until you reach the Summary Page.
- 5. On the Summary Page make sure the country standard is set correctly, refer to image 7.

## 5 Checking of Firmware and Country Settings

To verify that the Firmware and Country Standard are correct, it can be done via the following method.

- a. WebUI of the inverter
	- i. Via SMA 360 App
	- ii. Via Web Browser

### 5.1 Via WebUI

Screenshots shown below are using a mobile device, web interface will look slightly different on a laptop/computer screen.

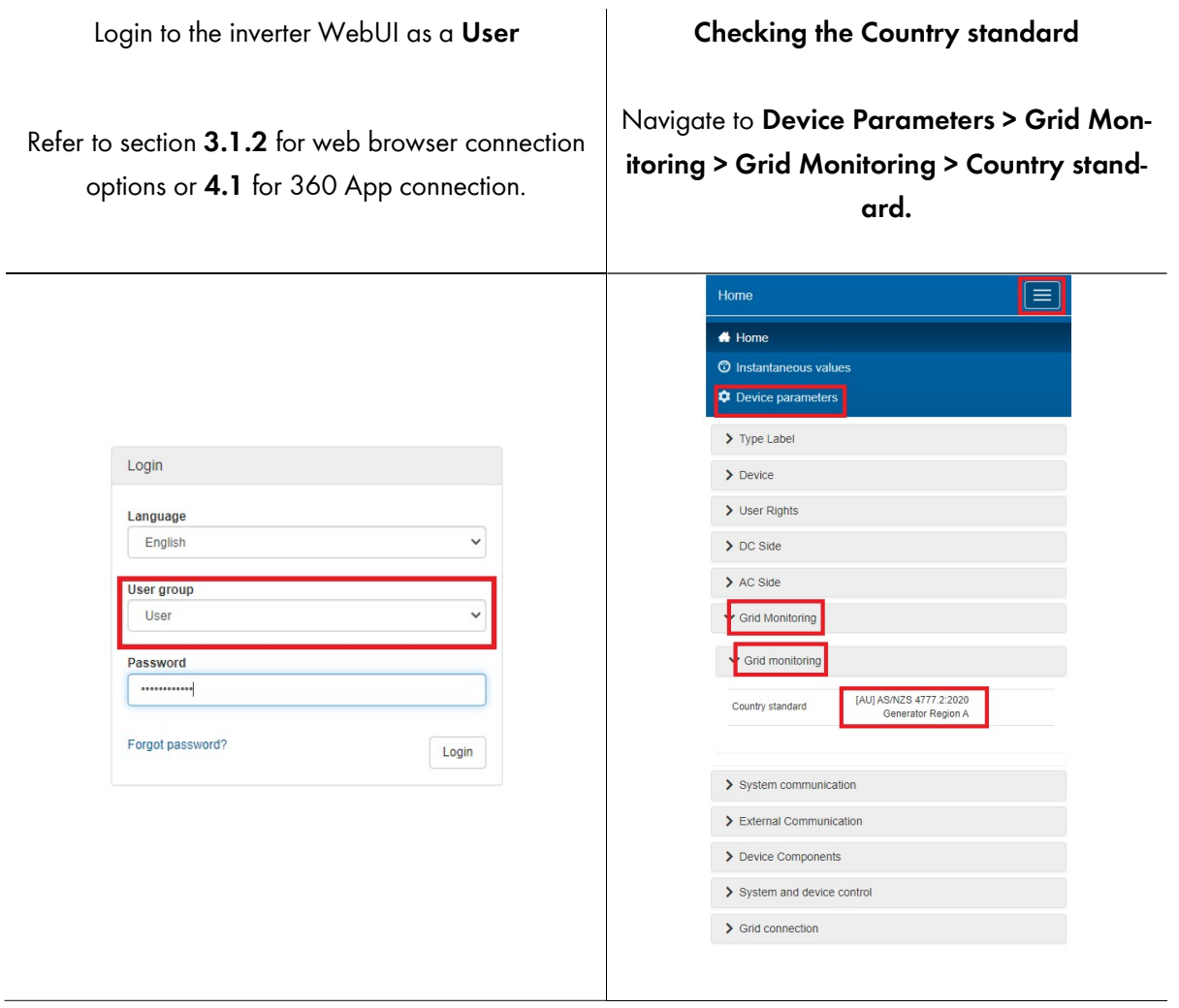

#### Checking the Firmware

On the Home page scroll to the bottom of the screen to find the current firmware.

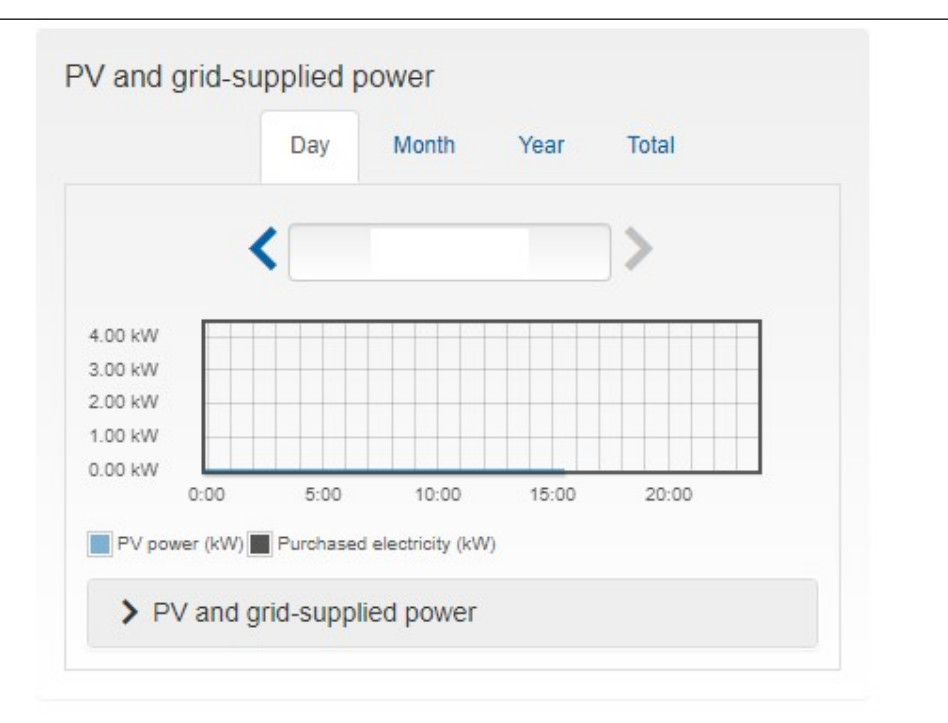

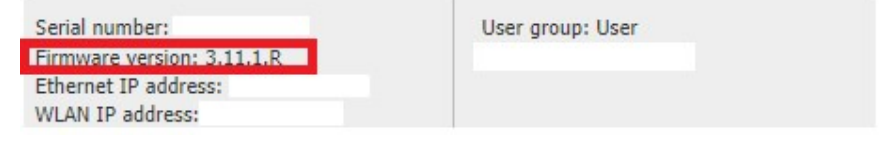

## 6 Export Limiting

### 6.1 Export Limit requirements

Refer to Table 3 and Table 4 on what meters are compatible for export limiting as tested to AS/NZS 4777.2:2020 Section 6.

The Data Manager M is also compatible with  $3<sup>d</sup>$  party meters, some devices with predefined modbus profiles are listed in Table 5.

| <b>INVERTER</b>                                                              |                      | <b>Options for Export Control &lt; 63A</b> |                   |                                  |
|------------------------------------------------------------------------------|----------------------|--------------------------------------------|-------------------|----------------------------------|
|                                                                              |                      | <b>SMA Energy</b><br>FE<br>Meter           | Home Manager 2.0  | Data Manager M<br>+ Energy Meter |
|                                                                              | SB 1.5/2.5 VL-40     | Max 1 PV inverter*                         | Max 12 inverters* | <b>NA</b>                        |
|                                                                              | $SB$ 3.0 - 6.0 AV-41 | Max 1 PV inverter*                         | Max 12 inverters* | <b>NA</b>                        |
|                                                                              | STP 3.0 - 6.0 AV-40  | Max 1 PV inverter*                         | Max 12 inverters* | <b>NA</b>                        |
|                                                                              | STP 8.0 - 10.0 AV-40 | Max 1 PV inverter*                         | Max 12 inverters* | Max 49 inverters*                |
| *Test Results for AS/NZS 4777.2:2020 Section 6 will be available on Q3 2023. |                      |                                            |                   |                                  |

Table 3: Export Limit Selection Guide

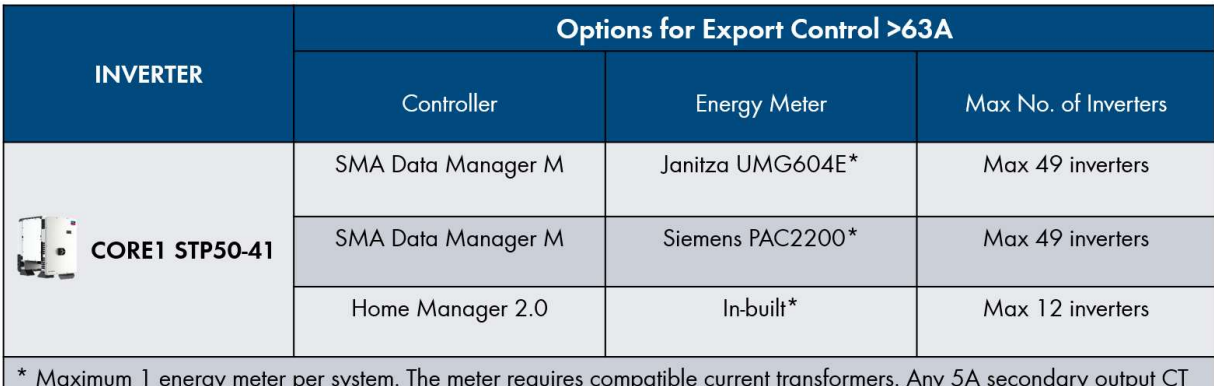

with class 1 accuracy is compatible.

Table 4: Export Limit Selection Guide >63A

| <b>Meter Brand</b> | Model                                                                                                    | <b>Communication Method</b>                                 |
|--------------------|----------------------------------------------------------------------------------------------------|-------------------------------------------------------------|
| Janitza            | <b>UMG604E</b><br>2 digital inputs<br>Temperature<br>measurement<br>2 digital outputs<br>nout<br>Power supply voltage<br><br>AR <sup></sup><br><b>CATE</b><br>Profibus<br>footionall<br>Ethernet<br>(optional)<br>X CUTTER<br>4 x yoltar<br>nas remo<br>measurement | Modbus TCP/IP                                               |
| Siemens            | <b>PAC2200</b>                                                                                                    | Modbus TCP/IP or Modbus<br>RTU depending on meter<br>model. |

Table 5: 3rd Party Energy Meter >63A

## 6.2 Setting up Export Limiting.

This section will only go through SMA Energy Meter compliant devices for export limiting. Please refer to supporting documents for Export Limiting via a SMA Home Manager 2.0 or Data Manager M + Energy Meter<sup>1</sup>.

### 6.2.1 Export limiting via 360 App/Mobile device/Web Browser

Make sure you have completed Section 3.1 prior to continuing.

If working on a laptop the Web Browser will look slightly different, but the parameter names are the same.

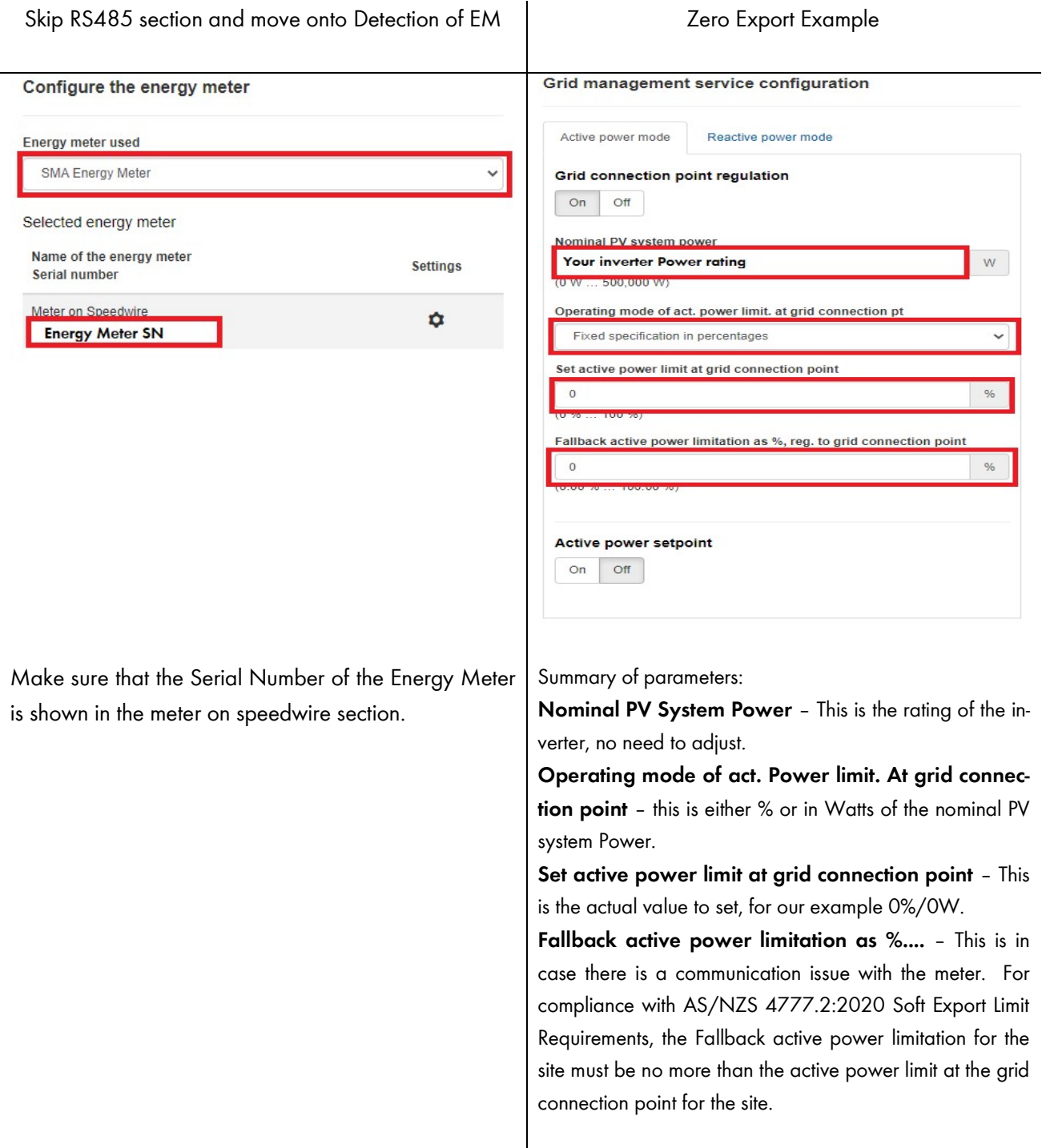

## 7 DRED / DRM

### 7.1 Connection to a DRED

Inverter connection to a demand response enable device (DRED) is possible with an approved Sunspec modbus Demand Response controller (DRC) such as provided by Future Point systems:

Olivance Powerlink - Olivance

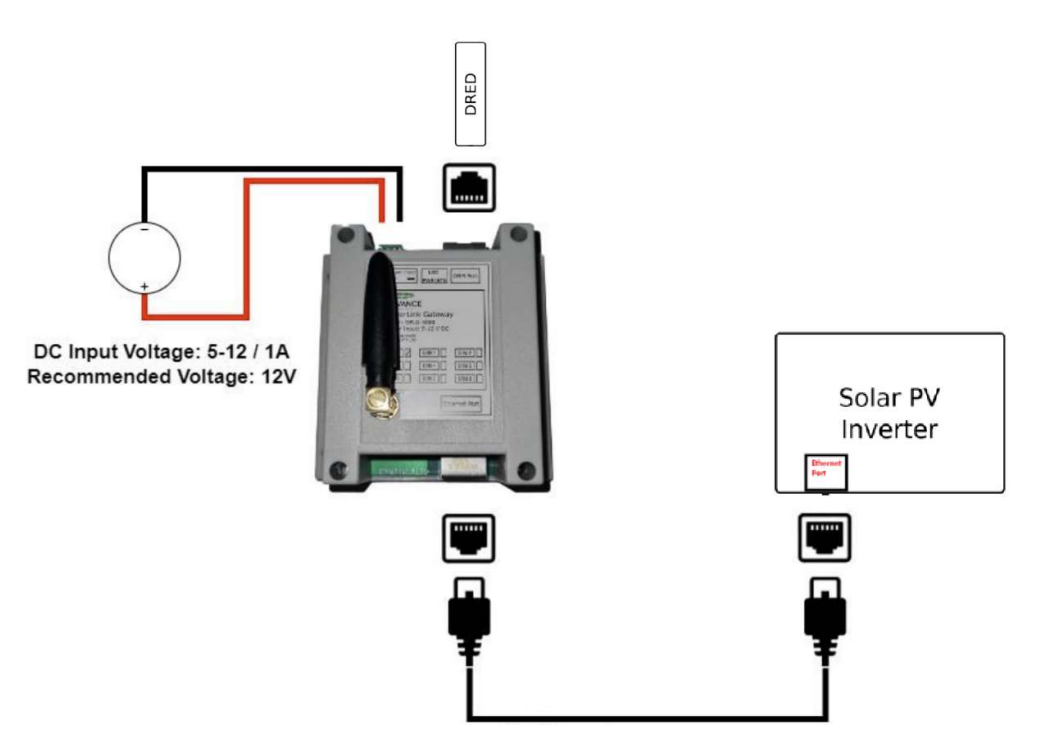

Image 10: DRC connection, image courtesy of Futurepoint

The modbus TCP parameter must be enabled on the inverter.

- 1. Login to the inverter's WebUI as an installer, refer to section 3.1.2 or 4.1 depending on different connection methods.
- 2. Navigate to Device Parameters > External Communication > Modbus > TCP server > activated > yes

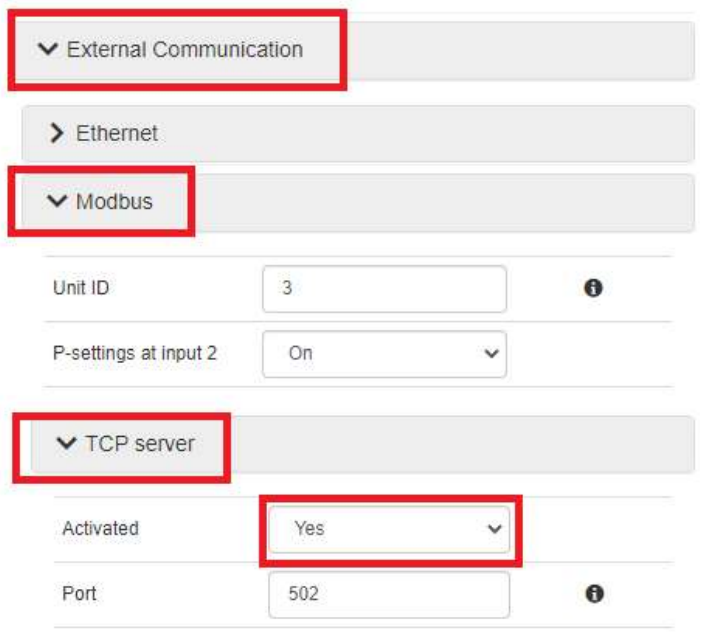

Image 11: Enabling Modbus

### 7.2 DRM Modes

Currently DRM0 is the only DRM mode available for the following inverter models:

SB1.5-1VL-40,SB2.5-1VL-40, SB3.0-1AV-41, SB4.0-1AV-41, SB5.0-1AV-41, SB6.0-1AV-41, STP3.0-3AV-40, STP4.0-3AV-40, STP5.0-3AV-40, STP6.0-3AV-40, STP8.0-3AV-40, STP10.0-3AV-40, STP 50-41, STP110-60

### 7.3 DRM Labelling

The DRC must be labelled with the DRM mode and the RJ45 with the DRM Port.

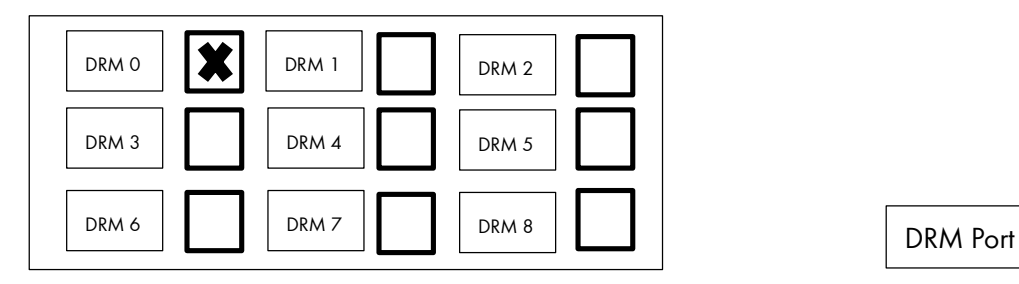

Example DRM Model Label **Example DRM Port Label** 

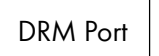

## 8 Earth Fault Alarm

The inverter detects earth faults by the measurement of insulation resistance between the DC side and ground prior to operation, and residual current during operation. Earth faults (and other faults) trigger the inverter's earth fault alarm. The following is a summary of these alarms.

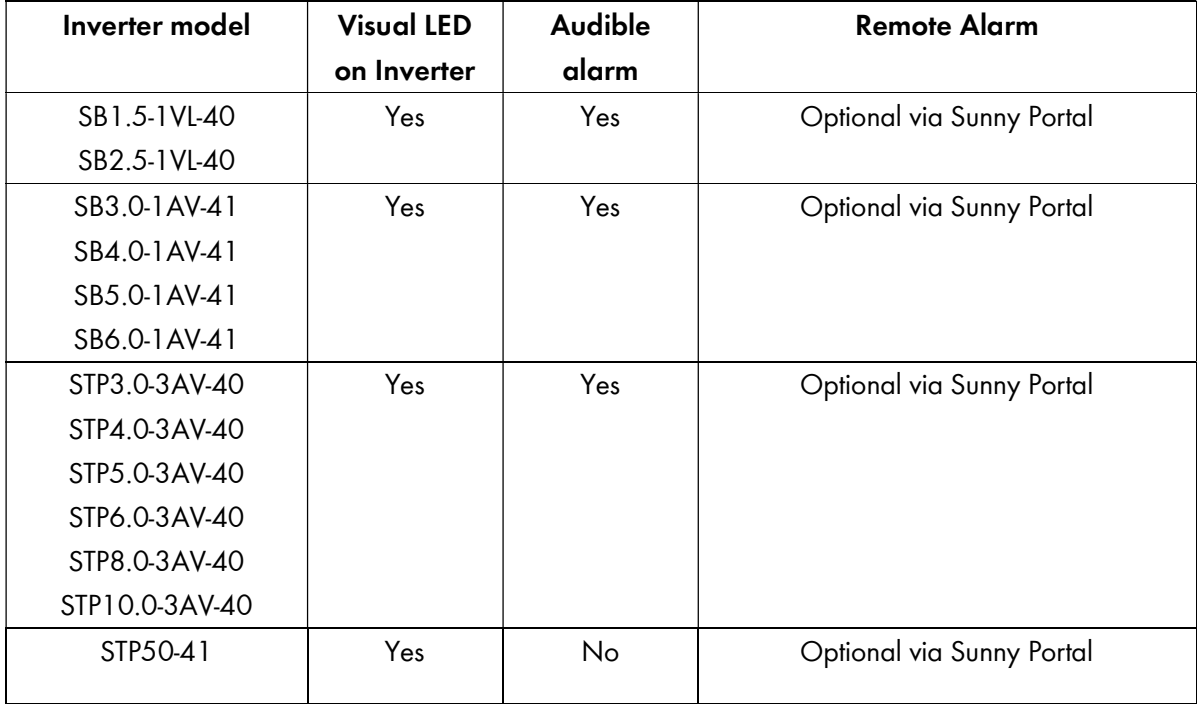

Table 6: Earth Fault Alarm

### 8.1 Sunny Portal Remote Alarm Setup

The inverter's Earth Fault Alarm can be configured once the plant is registered in Sunny Portal. In the event of an earth fault, a report with the corresponding events will be emailed to nominated addresses. A report will then be sent every hour until the earth fault is acknowledged in Sunny Portal or cleared.

For instructions on how to register your plant in Sunny Portal, please refer to the respective Sunny Portal User Manual for your plant:

- Webconnect (no communication devices): User Manual - Webconnect Systems in SUNNY PORTAL (sma.de)

Once your plant is registered in Sunny Portal, continue to set up the Earth Fault Alarm using the following instructions:

1. Login to your Sunny Portal account.

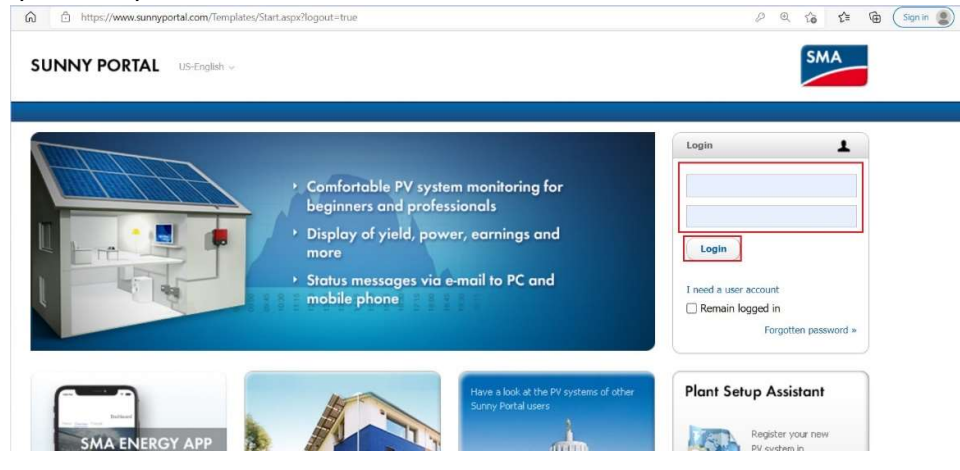

Image 12: Sunny Portal Login

2. Expand the Configuration tab and select Report Configuration.

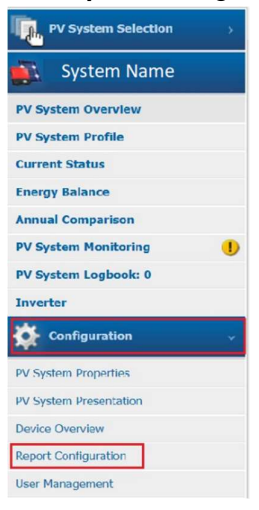

**Image 13: Report Configuration** 

3. Expand the drop-down menu at the top of the page and select the option Event report for errors in accordance with the standard.

| <b>PV System Selection</b>                              |                             |                                                                     |  |  |
|---------------------------------------------------------|-----------------------------|---------------------------------------------------------------------|--|--|
|                                                         | <b>Report Configuration</b> | Daily info report 1                                                 |  |  |
| <b>System Name</b>                                      |                             | Daily info report 1                                                 |  |  |
| <b>PV System Overview</b>                               | <b>Activate Report</b>      | Daily info report 2<br>Daily info report 3<br>Monthly info report 1 |  |  |
| <b>PV System Profile</b>                                | <b>Recipient</b>            | Monthly info report 2<br>Monthly info report 3                      |  |  |
| <b>Current Status</b>                                   | <b>E-mail Address(es):</b>  | Event report 1<br>Event report 2<br>Event report 3                  |  |  |
| <b>Energy Balance</b>                                   |                             |                                                                     |  |  |
| <b>Annual Comparison</b>                                | <b>Interval</b>             | Event report for errors in accordance with the standard             |  |  |
| $\bf D$<br><b>PV System Monitoring</b>                  | <b>Send Report at:</b>      | 6:00 AM                                                             |  |  |
| <b>PV System Logbook: 0</b>                             |                             |                                                                     |  |  |
| <b>Inverter</b>                                         | Contents                    |                                                                     |  |  |
| <b>Configuration</b>                                    | <b>Select Channel(s):</b>   | Daily yield: (kWh)                                                  |  |  |
| $\checkmark$                                            |                             | Reimbursement today                                                 |  |  |
| <b>PV System Properties</b>                             |                             | CO <sub>2</sub> avoided today (kg)                                  |  |  |
| <b>Send Report as:</b><br><b>PV System Presentation</b> |                             | <b>HTML</b> formatting                                              |  |  |
| <b>Portal Page to Be Sent:</b><br>Device Overview       |                             | Daily report                                                        |  |  |

**Image 14:** Event Report Selection

4. Ensure the drop-down menu at the top of the page now reads Event report for errors in accordance with the standard. Now click Edit at the bottom of the page.

| PV System Selection              |                               | Report Configuration Event report for errors in accordance with v                                                                                                    |  |  |
|----------------------------------|-------------------------------|----------------------------------------------------------------------------------------------------|--|--|
| <b>System Name</b><br>вū.        |                               |                                                                                                    |  |  |
| <b>PV System Overview</b>        | <b>Activate Report</b>        | ×                                                                                                    |  |  |
| <b>PV System Profile</b>         | Recipient                     |                                                                                                    |  |  |
| <b>Current Status</b>            | <b>E-mail Address(es):</b>    |                                                                                                    |  |  |
| <b>Energy Balance</b>            |                               |                                                                                                    |  |  |
| <b>Annual Comparison</b>         | Contents                      |                                                                                                    |  |  |
| Ð<br><b>PV System Monitoring</b> | Events in accordance with the | AS 5033                                                                                                    |  |  |
| <b>PV System Logbook: 0</b>      | standard:                     |                                                                                                    |  |  |
| <b>Inverter</b>                  |                               | In accordance with the standard AS 5033, upon the occurrence of a ground fault, the report with the corresponding events will be sent. A<br>report will be sent every hour for as long as the ground fault exists. |  |  |
| Configuration                    |                               | Information: No report will be sent if the event has already been confirmed in the PV system log book or if the inverter is deactivated in<br>Sunny Portal.                                                        |  |  |
| PV System Properties             |                               |                                                                                                    |  |  |
| PV System Presentation           | Edit                          |                                                                                                    |  |  |

Image 15: Editing Report function

5. Next to Active, tick the box to activate the report. Under the heading Recipient, enter in your email address. Under Contents, ensure that AS 5033 is selected from the drop-down menu. At the bottom of the page, click Save once all parameters have been changed.

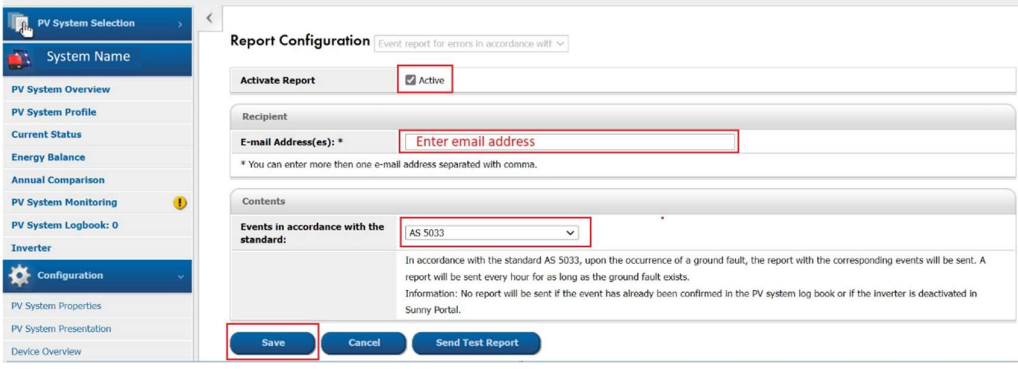

Image 16: Selecting Earth Fault Alarm

6. You have now set up the Earth Fault Alarm for your inverter.

This concludes the document, if you have any questions you can reach out to Solaracademy@sma-australia.com.au for pre-sales/installation questions or service@sma-australia.com.au for after sales support.